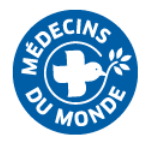

# How to access MdM online trainings

# <span id="page-0-0"></span>Table of contents

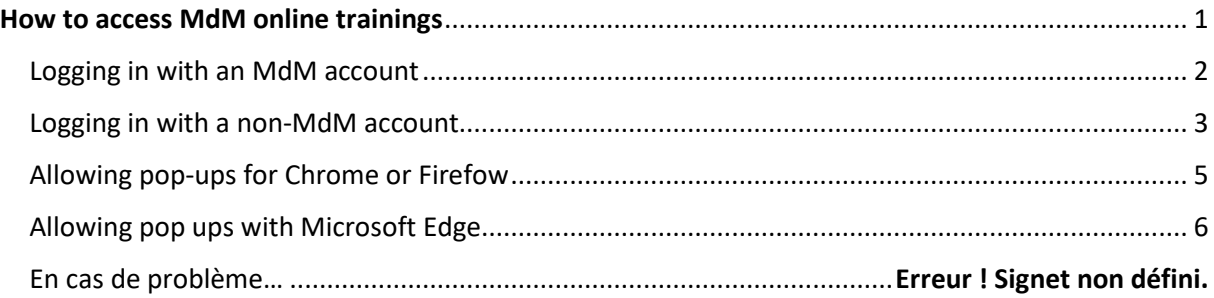

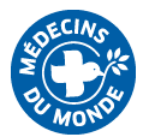

## Logging in with an email address @medecinsdumonde.net

#### <span id="page-1-0"></span>**1.** Go to<https://elearning.medecinsdumonde.net/>

**2.** Before anything else, set the language to « English » on the top right corner of the webpage (light blue banner)

**3.** Click on « Log in » on the top right corner of the webpage.

**4.** If you have an email address @medecinsdumonde.net, click on the blue button on the right part of the screen « Office 365 »

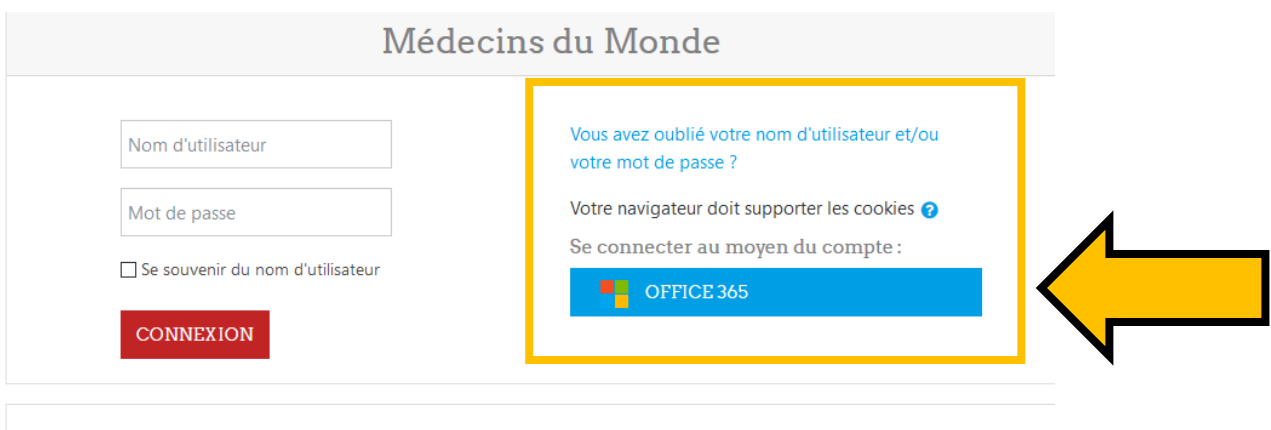

### Première visite sur ce site?

Si vous n'avez pas de compte Office 365, veuillez créer un compte utilisateur.

CRÉER UN COMPTE

**5.** Consent to the GRPD disclaimer.

**6.** If you use an adblocker (Adblock, Adblock plus…), please turn it off for this website, as it could block the opening of the modules in new windows.

**7.** Once you are logged in with your Office 365 account, you can access to any training. Please note most training are not translated in English yet, except for Monitoring and GBV. They will progressively become available in English in the upcoming months.

For any technical issue related to e-learning, you can [report an incident on Agora,](https://medecinsdumonde.service-now.com/agora) category « Elearning ».

**8.** When you will start a new module, it will open in a new window. Your web browser may prevent the automatic opening of new windows and block this process. If this happens, please read the next sections.

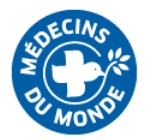

## Logging in with an address other than @medecinsdumonde.net

#### <span id="page-2-0"></span>**1.** Go to<https://elearning.medecinsdumonde.net/>

**2.** Before anything else, set the language to « English » on the top right corner of the webpage (light blue banner)

**3.** Click on « Log in » on the top right corner of the webpage.

**4.** If you don't have an email address @medecinsdumonde.net, click on the blue button on bottom part of the screen « Create new account ». You will use your own e-mail address and create your own password.

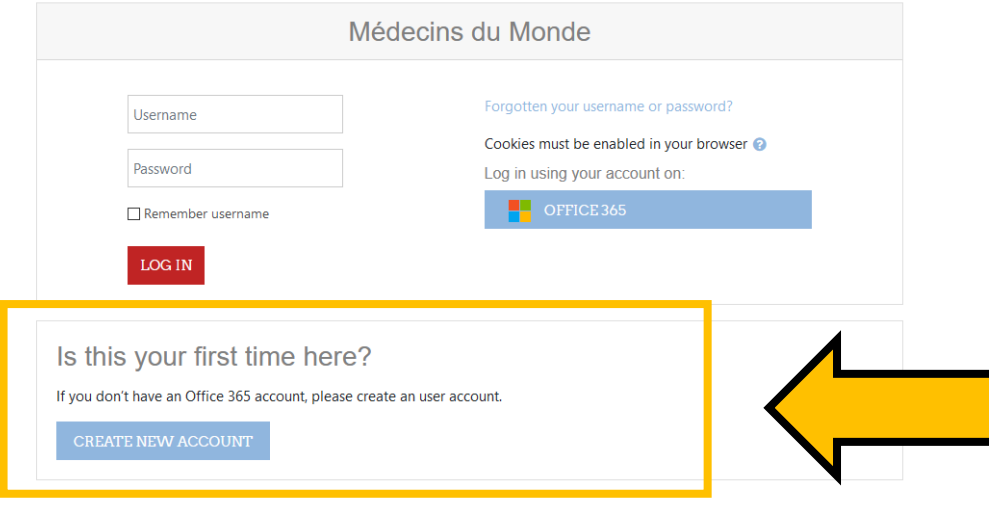

**5.** Consent to the GRPD disclaimer.

**6.** If you use an adblocker (Adblock, Adblock plus…), please turn it off for this website, as it could block the opening of the modules in new windows.

**7.** Once you have created your account, you will be able to log in using the red « Log in » button on the left part of the screen.

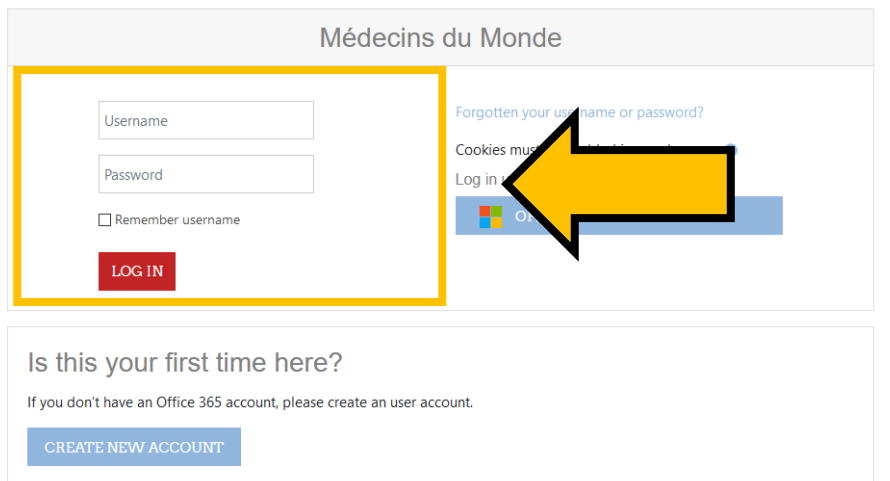

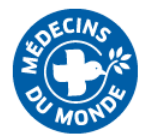

**8.** When logged in, you can access to any training. Please note that most training are not translated in English yet, except for Monitoring and GBV. They will progressively become available in English in the upcoming months.

*If you are a member of MdM FRANCE*, for any technical issue related to e-learning, you can report an [incident on Agora,](https://medecinsdumonde.service-now.com/agora) category « E-learning ».

**9.** When you will start a new module, it will open in a new window. Your web browser may prevent the automatic opening of new windows and block this process. If this happens, please read the next sections.

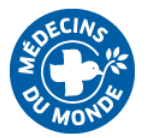

# Allowing pop-ups for Chrome or Firefox

<span id="page-4-0"></span>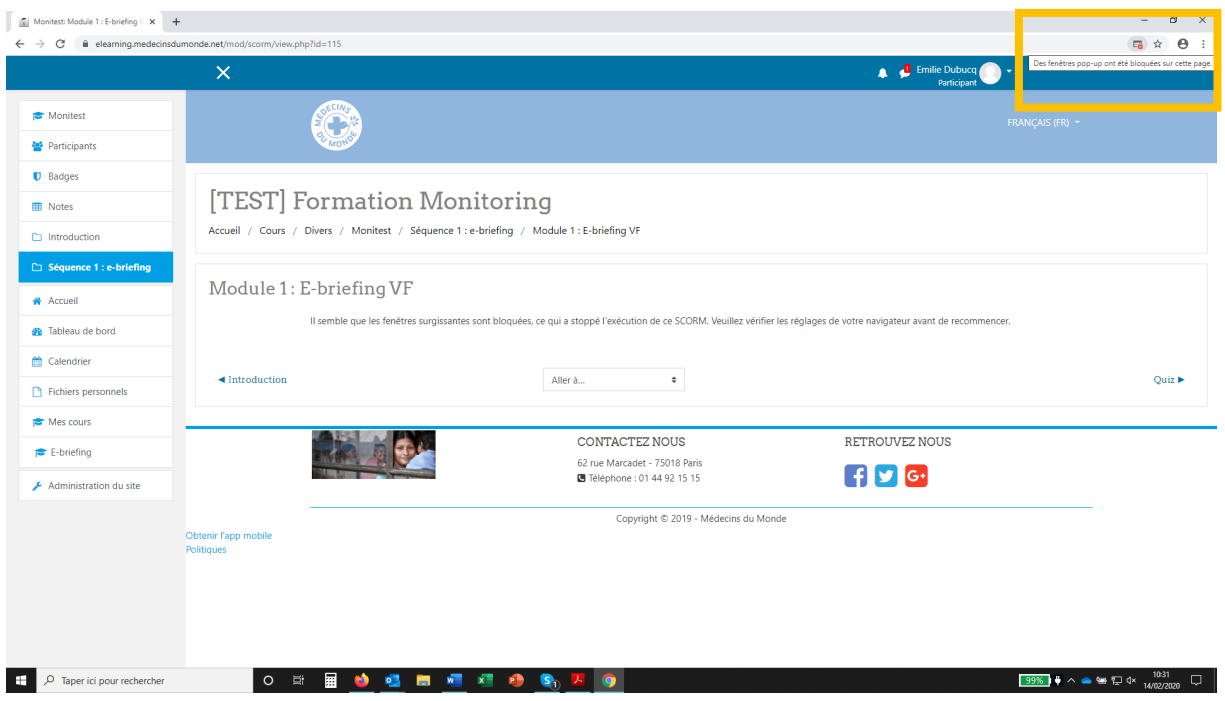

Right-click on the « blocked window » icon on the top right corner of your screen, and allow pop-ups for this website.

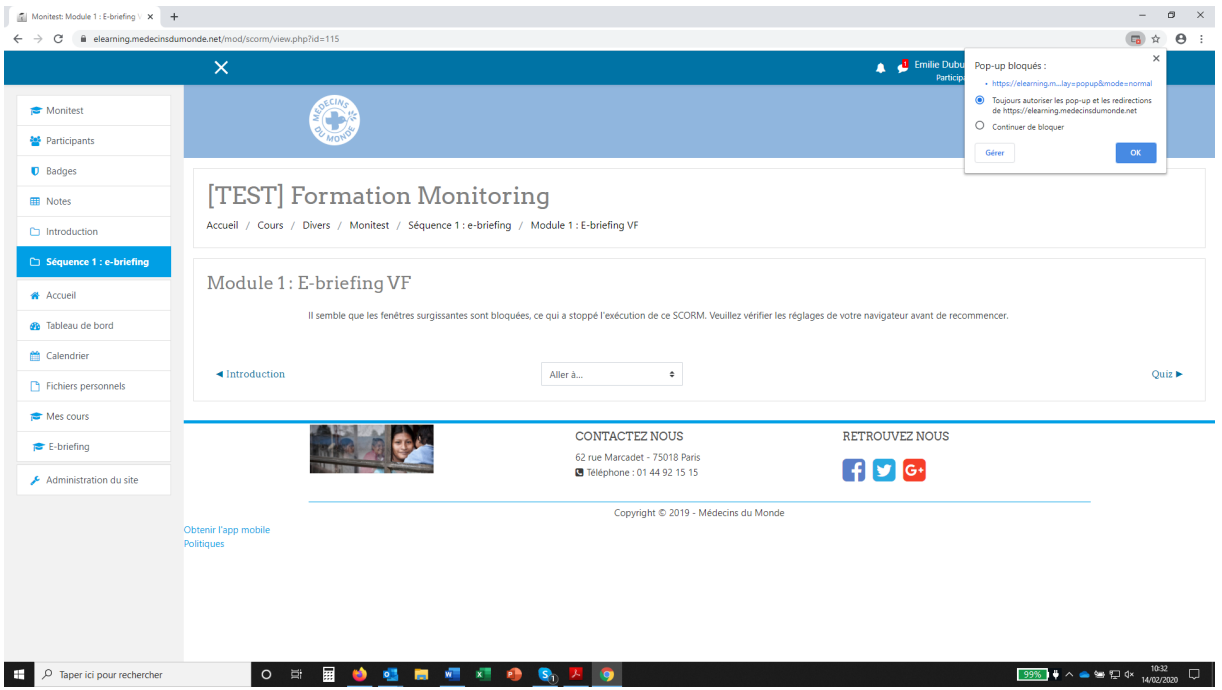

Press F5 to refresh. The module will open in a new window.

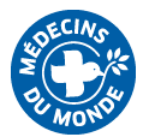

## Allowing pop ups with Microsoft Edge

<span id="page-5-0"></span>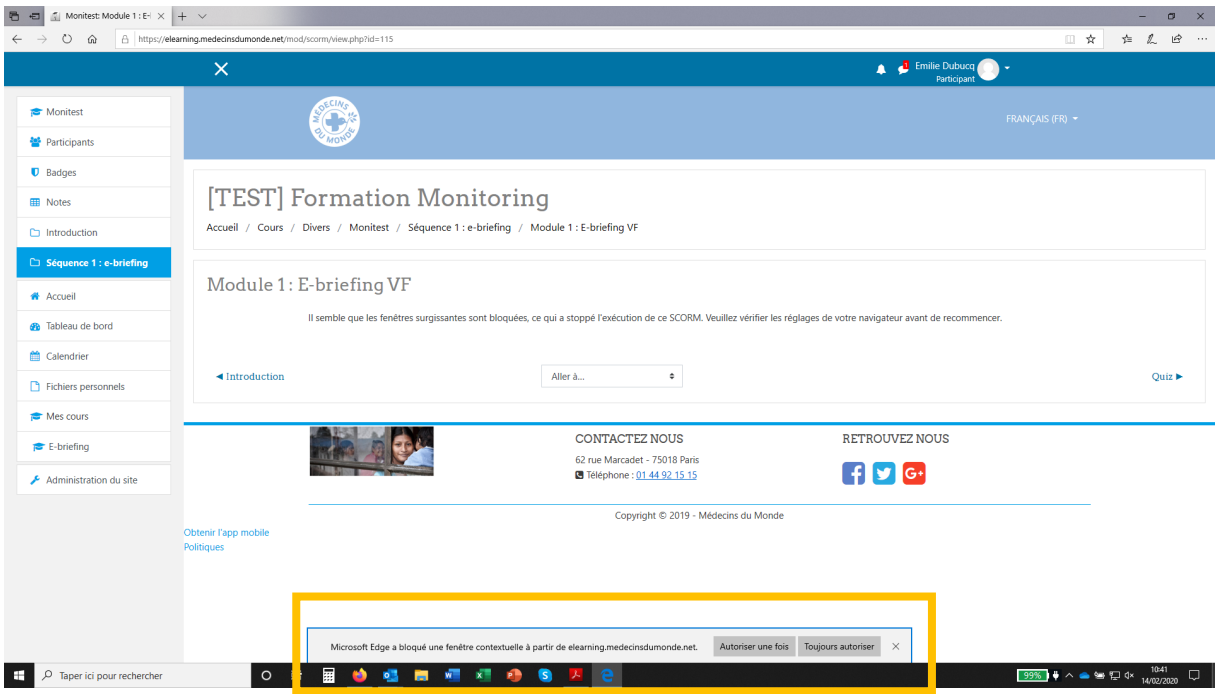

Click on the « Always authorize » button on the banner at the bottom of your screen. (It does not stay on screen for long. If this banner disappears before you could click, refresh the page and do it again)

Press F5 to refresh. The module will open in a new window.

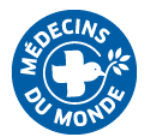

### For any issue…

#### **For technical issues** :

Step 1/ Read this notice again ;) the answer is maybe here already

Step 2/ Check your internet speed. If your downloading speed is below 1,5 mbps, you may have difficulties accessing the service.

Step 3/ *If you are a member of MdM FRANCE* : report your [incident on Agora,](https://medecinsdumonde.service-now.com/agora) category « Elearning »

#### **For content questions or issues :**

*If you are a member of MdM FRANCE :*

Step 1/ Raise your question or issue to your manager

Step 2/ If necessary, he or she will reorient you to the expert in charge of this topic for you